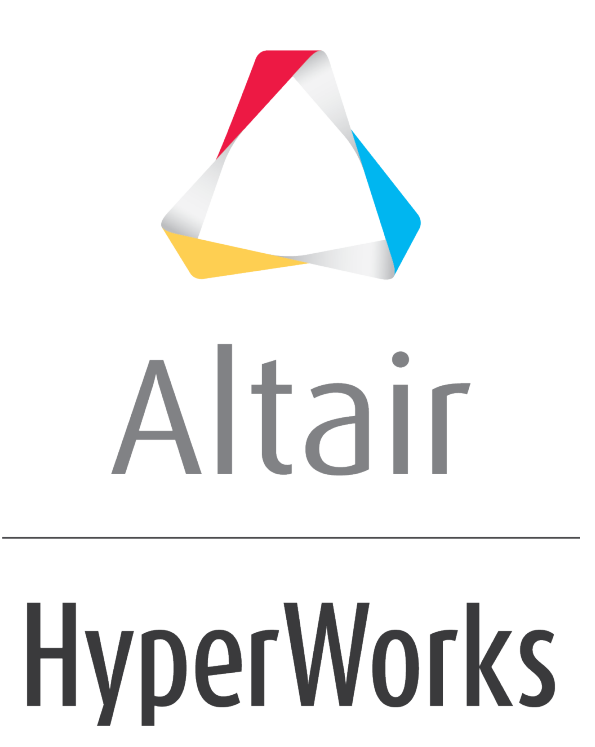

Altair HyperGraph 3D Tutorials

HG3D-3010: Editing Line Plots

**altairhyperworks.com**

## **HG3D-3010: Editing Line Plots**

In this tutorial, you will learn how to:

- Work with the **Coordinate Info** and **Axes** panels
- Edit curve attributes
- Contour line plots

#### **Tools**

The **Curve Attributes** panel can be accessed one of the following ways:

• From the toolbar, click the *Curve Attributes* icon,

Or

#### • From the menu bar, select *Curves > Curve Attributes*

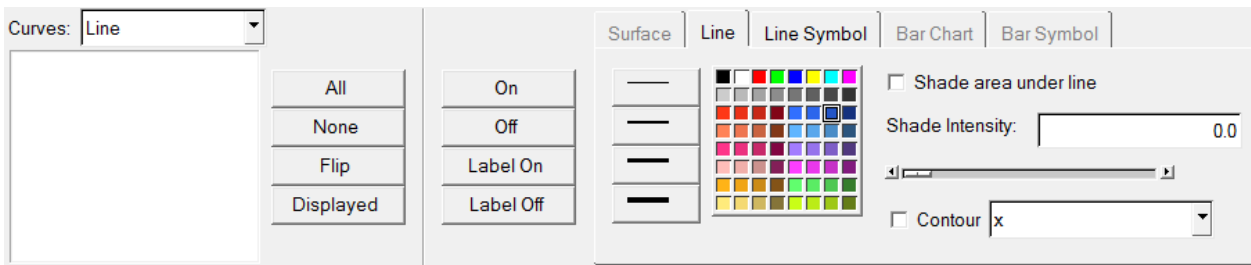

Curve attributes, such as line style, color, and weight as well as symbol style and color and data attributes, are located on the **Curve Attributes** panel.

The **Axes** panel can be accessed one of the following ways:

- From the toolbar, click the **Axes** button,  $\frac{1}{2}$ .
- Or
- From the menu bar, select *Annotations > Axes*.

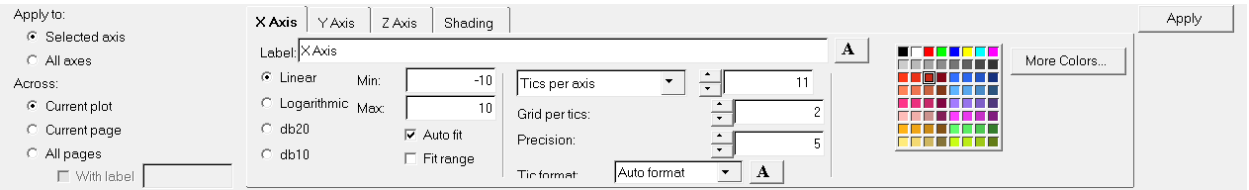

Axis attributes such as labels, color, and scaling can also be modified using the **Axes** panel.

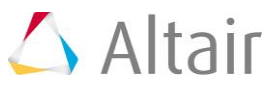

The **Coordinate Info** panel can be accessed one of the following ways:

• From the toolbar, click the **Coordinate Info** button,

Or

• From the menu bar, select *Curves > Coordinate Info*

The **Coordinate Info** panel allows you to retrieve individual point data on any curve in the active window. When a point on a curve is selected, the point data is displayed on the panel and in a bubble in the graphics area of the screen.

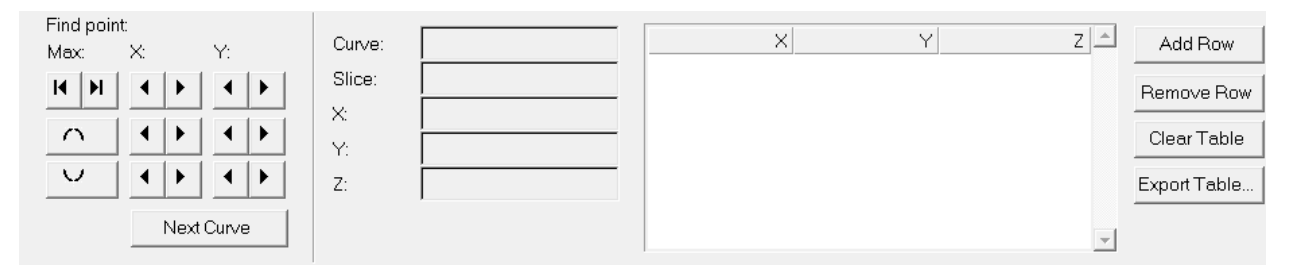

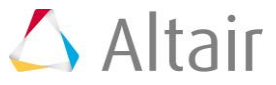

# **Exercise: Editing Line Plots**

#### **Step 1: Open session file.**

- 1. From the menu bar, select *File > Open > Session*.
- 2. Select the file Curve Attributes line.mvw, located in the 3dplotting directory, and click *Open*.

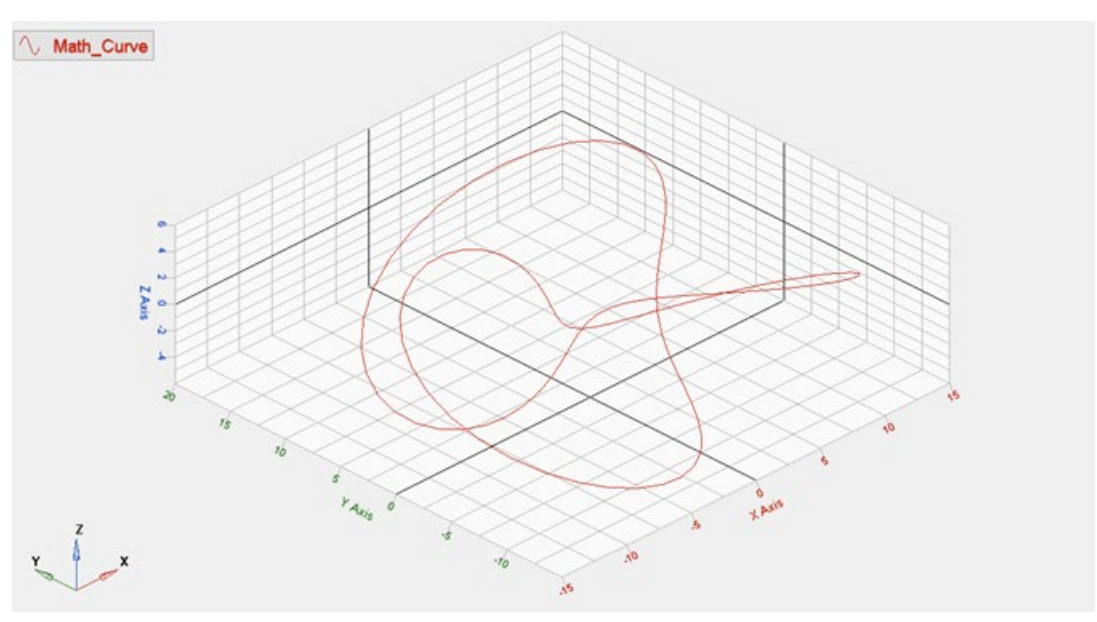

## **Step 2: Working with the Coordinate Info panel**

1. Click the **Coordinate Info** panel icon,  $\mathbb{R}$ .

**Note** A bubble with the coordinates for the first point of the curve appears in the grid area.

- 2. Click the buttons  $\bullet \bullet$  to move to the next points along the **X**, **Y**, and **Z** axis, respectively.
- 3. Click the  $\land \lor$  buttons to move to the maximum and minimum point on the curve, respectively.

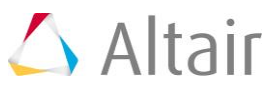

### **Step 3: Working with the Axes Panel**

- 1. Click the **Axes** panel icon,
- 2. Pick a color from the color palette for the **X** axis.
- 3. Click on the tabs for the *Y* and *Z* axes, respectively, and change the colors of the respective axis.
- 4. Click the *Shading* tab.

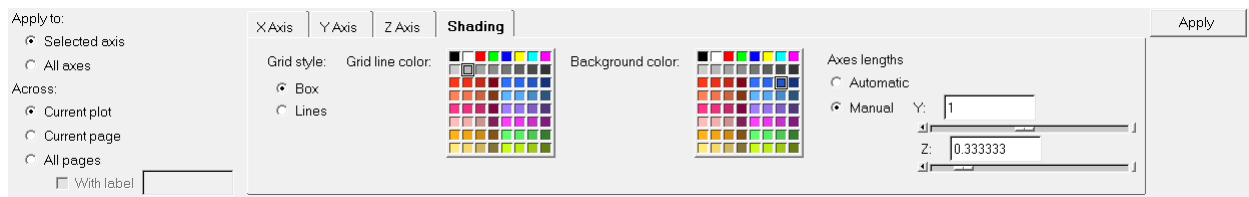

- 5. Verify that the **Grid Style:** is *Box* and change the **Grid line color**.
- 6. Verify that the **Axes lengths** is set to *Automatic*.
- 7. Check the *Lines* option for **Grid Style**.
- 8. Change the *Background* color by selecting a color from the palette.

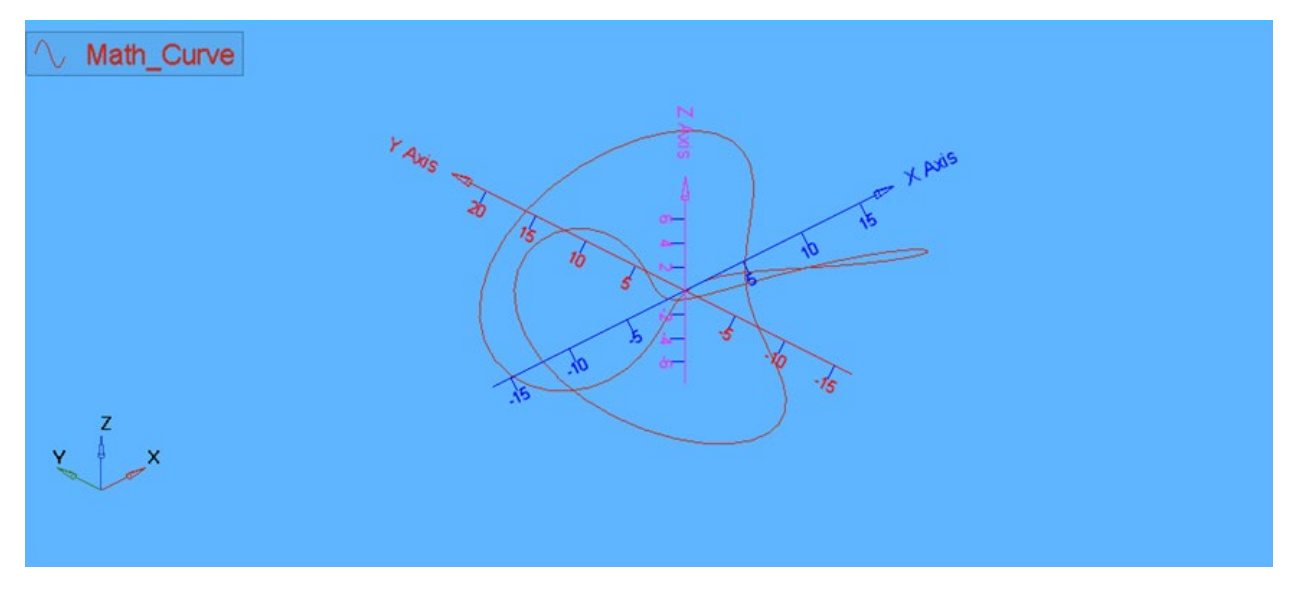

9. Go back to the *Box* option for **Grid Style**.

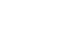

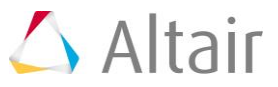

## **Step 4: Editing the Curve Attributes and Contouring the plot**

- 1. Click the **Curve Attributes** panel icon,
- 2. Verify that the *Line* tab is active.
- 3. Change the line thickness and color by selecting from the panel options.

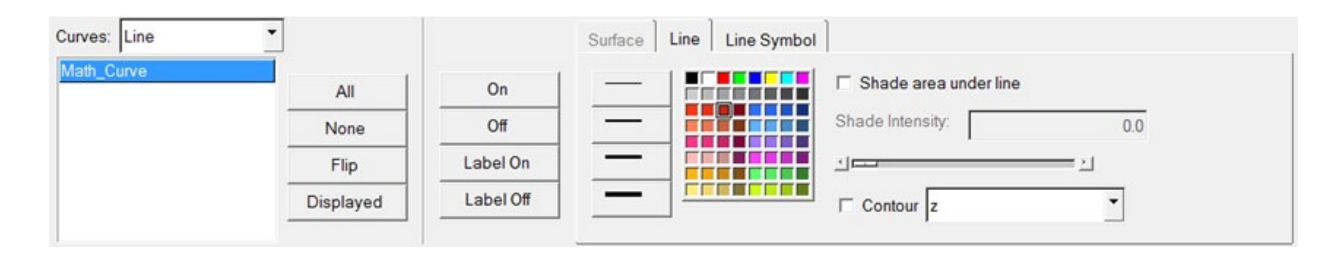

- 4. Activate the *Shade area under line* option.
- 5. Move the *Slider Bar* under **Shade Intensity** to increase the intensity to 0.75.
- 6. Activate the *Contour* option.
- 7. Select the axis in the pull-down menu to be *Z* axis.

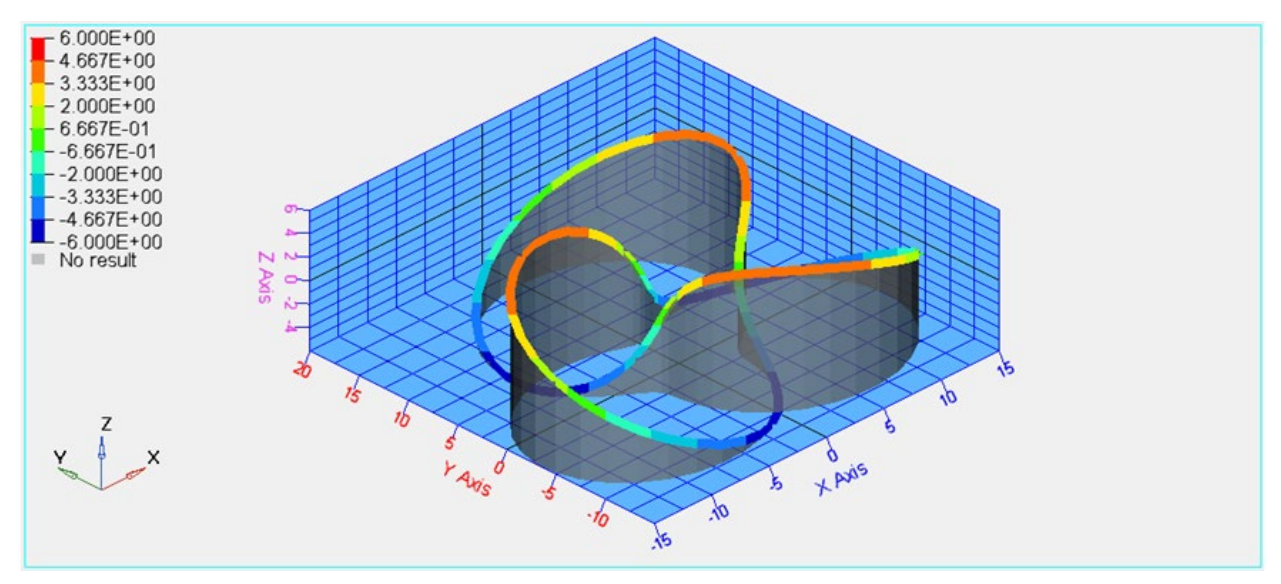

8. Repeat the previous step for the *Y* Axis.

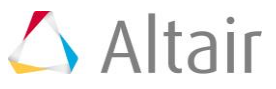